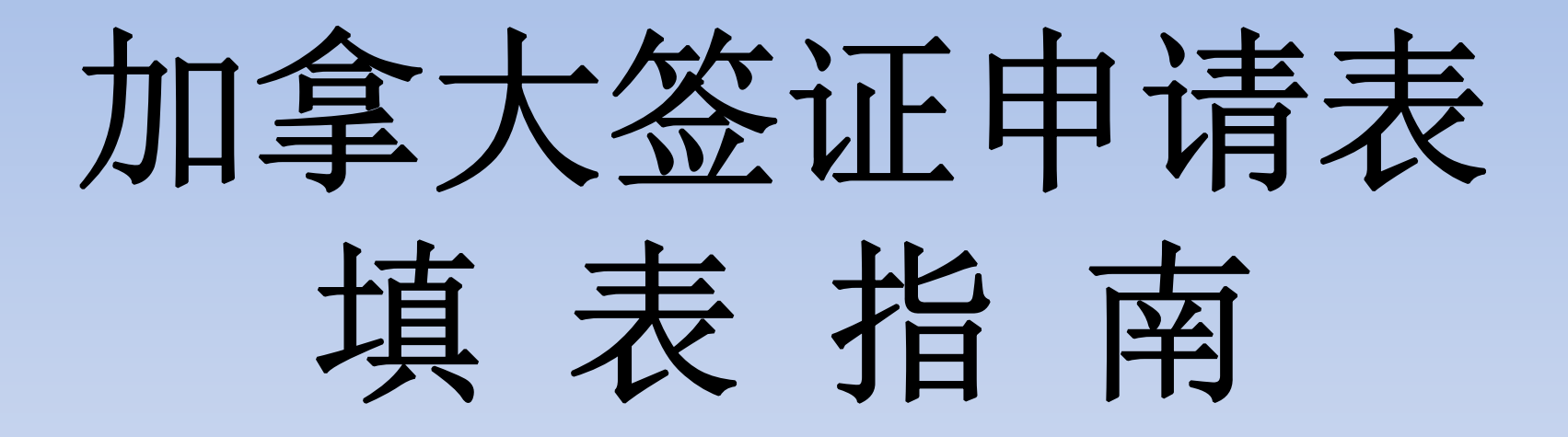

# 2020 年<sup>10</sup> 月

打开浏览器, 输入网址: https://www.canada.ca/en/services/immigration-citizenship.html 待网页打开后点击"My application"

 $\mathcal{C}$ a canada.ca/en/services/immigration-cidizenship.html

## Services and information

#### **My application**

Sign in or create an account, check application status and processing times, find forms, pay fees, learn about medical and police checks, learn about representatives and protect yourself from fraud

### **Immigrate**

Find out what immigration programs you can apply for, sponsor your family and use a representative

#### **Visit**

Find out if you need a visa to visit, do business or transit through Canada, and how to extend your stay as a visitor

#### **Work**

Apply for or extend a work permit, learn about International Experience Canada and being a caregiver, get your credentials recognized, and hire foreign workers

## 新页面打开后点击"Sign in or create an account"

 $\mathcal{C}$ 

■ canada.ca/en/immigration-refugees-citizenship/services/zpplication.html

## **Services and information**

#### Sign in or create an account

Apply online, pay your fees, get your application status and check your messages

#### **Find forms and guides**

Get the forms you need to apply to come to Canada, to apply for Canadian citizenship or to get a permanent resident card

#### Pay your fees

How to pay online or at a bank, based on what you applied for and where you are

#### **Check your application status**

Get online updates for your application using basic personal details

#### **Check application processing times**

How long it takes to process applications by type, country and how you applied (paper or online)

#### Request a refund

How to request a refund, view your receipts and save a copy for your records

# 新页面打开后点击"**Sign in with GCKey** "

**Option 1: GCKey** 

Sign in with your GCKey user ID and password.

Sign in with GCKey

# 新页面打开后点击"Sign Up"

### **Simple Secure Access**

A simple way to securely access Government of Canada online services.

One username. One password.

Sign Up

Your GCKey can be used to access multiple Government of Canada online Enabled Services.

## 请按要求创建用户名,然后点击"Continue"

### **Create Your Username**

Your Username must contain between eight and sixteen characters, no special characters (for example: %, #, @) and may contain up to seven digits. When creating your Username, we recommend that you:

- make your Username easy for you to remember and hard for others to quess;
- avoid using personal information such as your name, Social Insurance Number (SIN), mailing address or email address:
- always keep your Username secure and do not share it with anyone.

# Create Your Username: (required)

Please select Continue to proceed or click Cancel to end the Sign Up process.

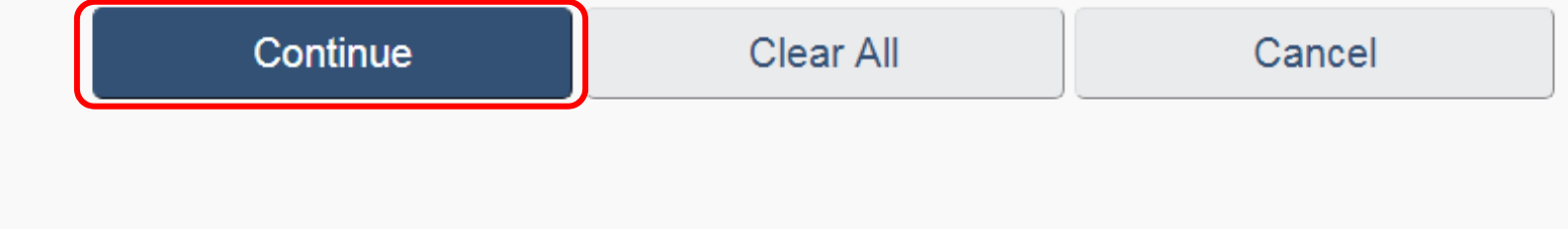

## 请按要求设置密码,然后点击"Continue"

### **Create Your Password**

Your Password must be between eight and sixteen characters, contain at least one upper case letter, one lower case letter and one digit, and must not contain 3 or more consecutive characters from your Username.

Create Your Password: (required)

Confirm Your Password: (required)

Please select Continue to proceed or click Cancel to end the Sign Up process.

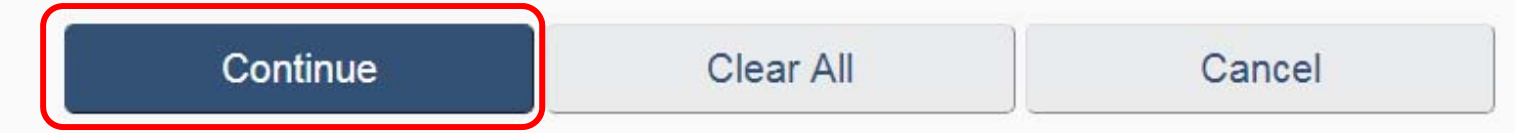

### 请按要求创建恢复问题、答案和提示,然后点击 "**Continue**"

### **Create Your Recovery Questions, Answers and Hints**

Clear All

Continue

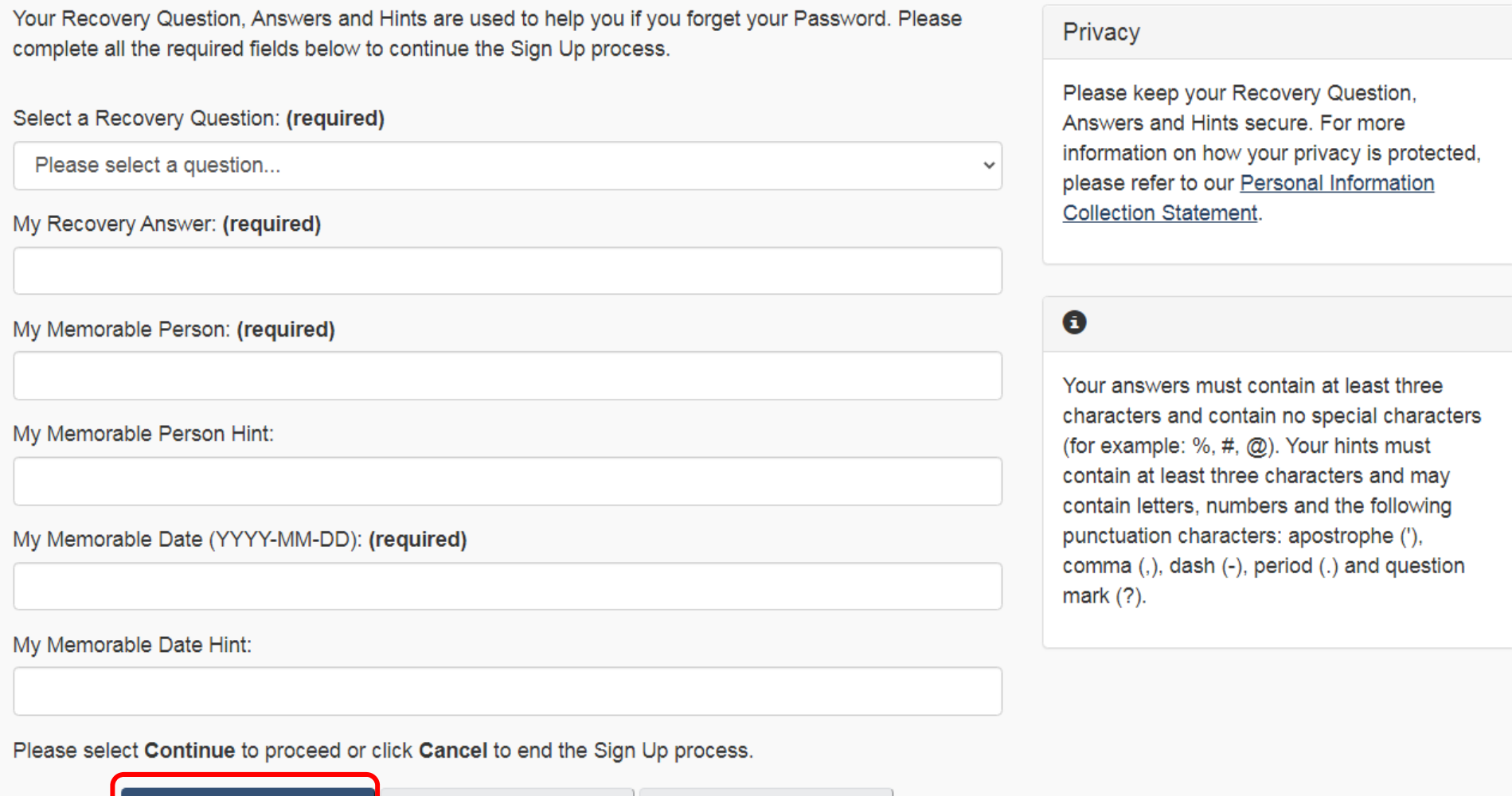

Cancel

## GCKey注册完成后点击"Continue"

Home → GCKey Sign Up Complete

## **GCKey Sign Up Complete**

You have successfully created your GCKey.

Your Username is:

Please select Continue to leave the GCKey service and return to the Government of Canada online service.

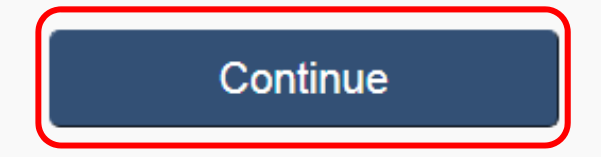

Date modified: 2020-09-01

### 在创建个人帐号页面输入"名、姓、电子邮件"并选择 语言, 然后点击"Continue"(此页面创建帐号与之前 注册、创建用户名是不同的)

#### **Create an account**

Fill in all the required information and then choose the "Continue" button to create your account. We need this information to confirm who you are and to make sure:

- your information is available to you only; and
- . your identity is validated on your return visits.

#### Create an account

Enter the following information as it appears on your passport. Use the "help" buttons to get details on where you can find this information. All fields are mandatory.

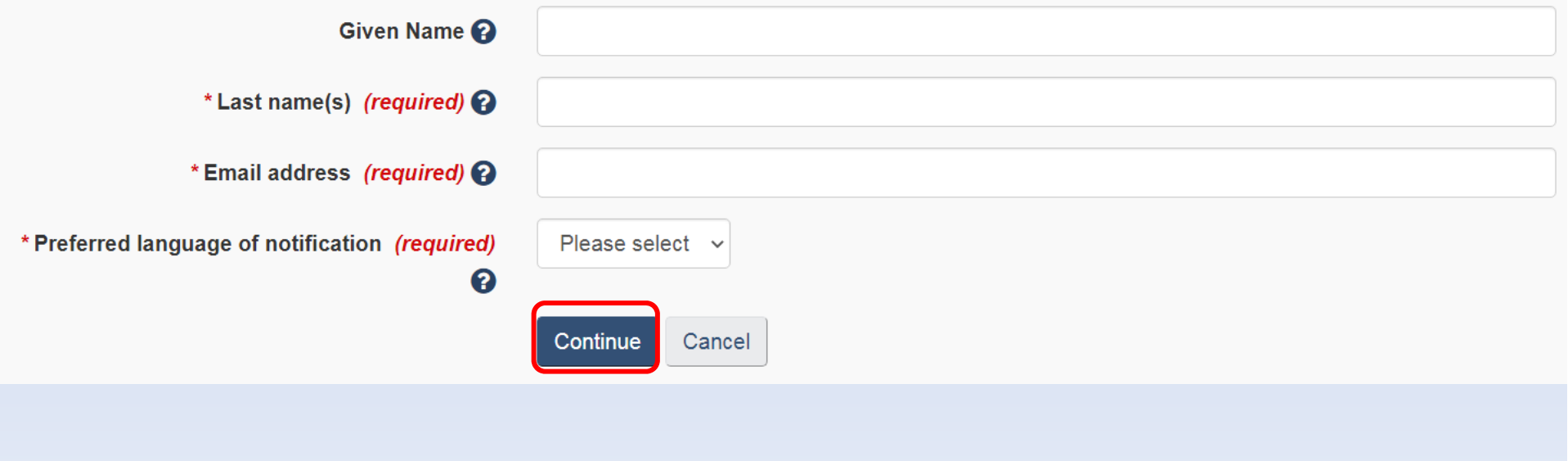

### 请按要求创建安全问题和答案, 然后点击 "Continue"

#### **Create your security questions**

Continue

You will need to answer one of your security questions each time you access your account. You will have two tries to answer the question.

If you can't answer the first security question, we will ask you another one of your four questions. If you can't answer any of your security questions, we will lock your account. You will not be able to recover your account online.

Create new security questions that are difficult to guess but are easy for you to remember.

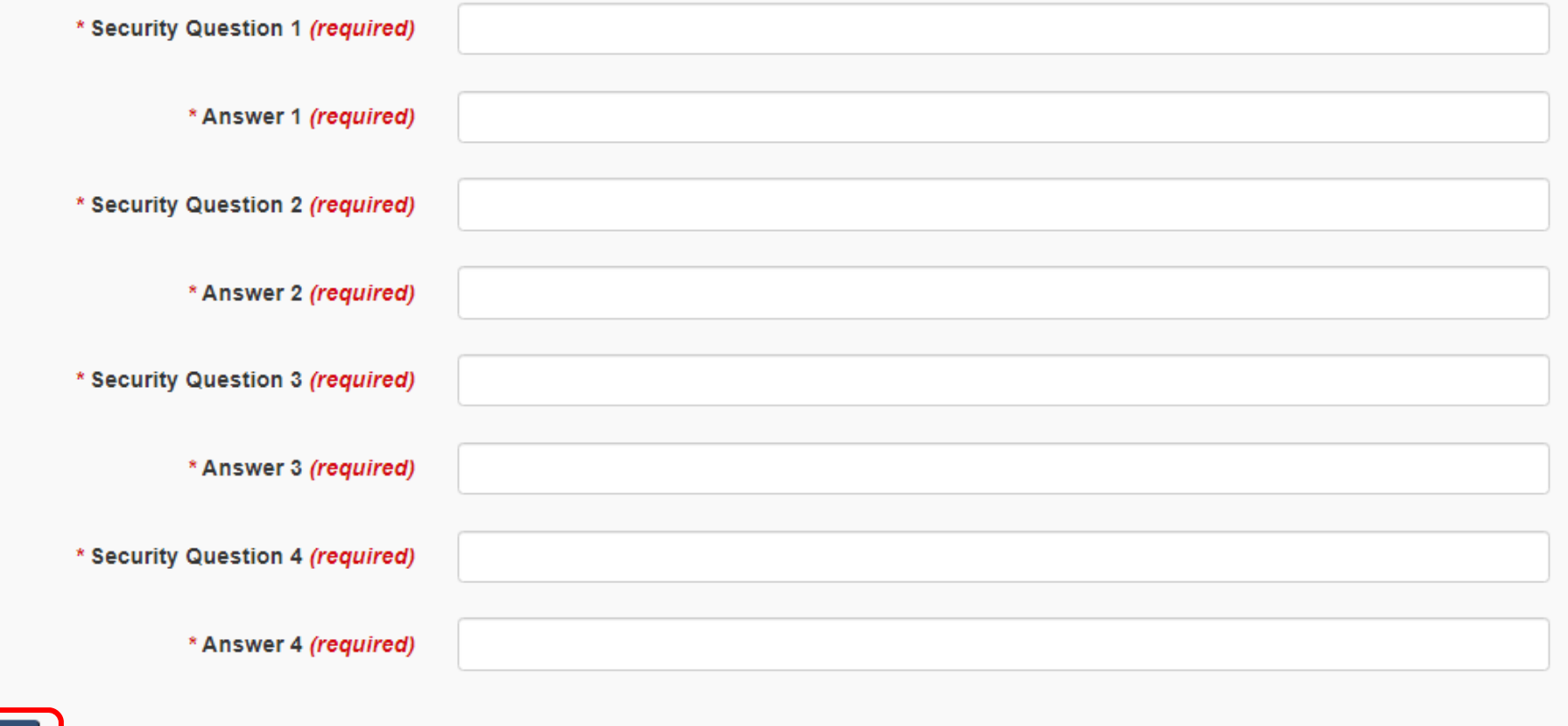

## 进入个人帐号页面点击"Apply to come to Canada"

### Continue an application you haven't submitted

Continue working on an application or profile you haven't submitted or delete it from your account.

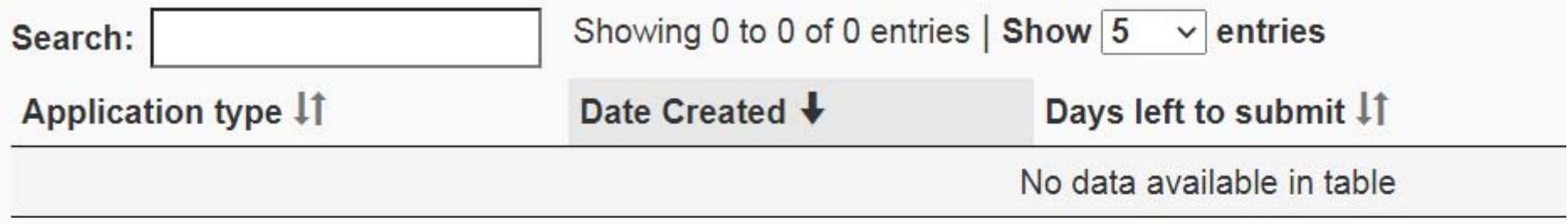

### **Start an application**

#### **Apply to come to Canada**

Includes applications for visitor visas, work and study permits, Express Entry and International Experience Canada. You will need your personal reference code if you have one.

#### Refugees: Apply for temporary health care **benefits**

Use this application if you are a protected person or refugee claimant who wants to apply for the Interim Federal Health Program.

## 申请短期入境签证(访问签证)的出访人员请点  $\pm$  "Visitor visa, study and/or work permit"

### **Personal checklist**

#### **Personal Reference Code**

If you have already completed the Come to Canada or the Express Entry wizard, you would have received a document checklist and/or a personal reference code, based on the answers you provided.

\* Please enter your personal reference code to begin your application. (required)

<u> റ</u>

Continue Cancel

#### I do not have a Personal Reference Code

If you do not have a personal reference code, you may answer a series of questions to find out if you are eligible to apply for a visa and/or permit, apply for Express Entry, and begin an online application.

If you begin your application after you have logged into your account, you will not receive a personal reference code, as the system will save your document checklist right into your account.

#### Determine your eligibility and apply online:

Visitor visa, study and/or work permit

## 请出访人员根据个人情况如实填写,然后点击 "**Next**"

### Find out if you're eligible to apply

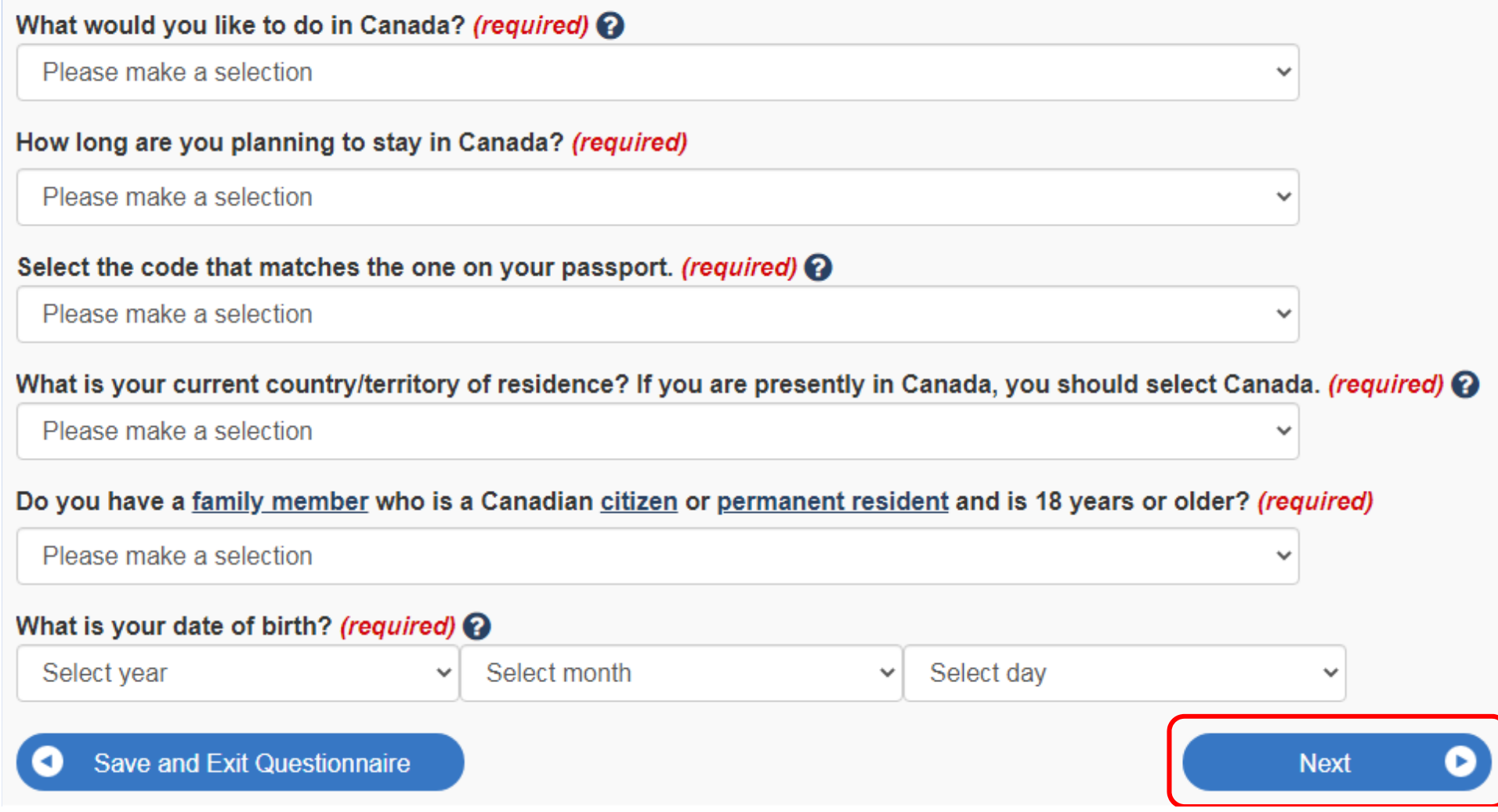

### 请出访人员根据个人情况如实填写,然后点击  $\frac{1}{2}$  Next<sup>22</sup>

### Find out if you're eligible to apply

Have you lived in Canada as a permanent resident or landed immigrant? (required)

Please make a selection

### Find out if you're eligible to apply

Are you a lawful permanent resident of the United States with a valid U.S. Citizenship and Immigration Services (USCIS) number? (required)  $\Omega$ 

 $\checkmark$ 

Please make a selection

### Find out if you're eligible to apply

#### What is your marital status? (required) Please make a selection What is your province of destination? If visiting multiple provinces, select the one in which you will be spending most of your time. (required)  $\odot$ Please make a selection **Save and Exit Questionnaire Next**

### 请出访人员根据个人情况如实填写, 然后点击  $\frac{1}{2}$ Next"

### Find out if you're eligible to apply

What is the main purpose of your visit? (required)  $\bigcirc$ 

Please make a selection

### Find out if you're eligible to apply

What type of business will you be conducting in Canada? (required)

I want to conduct international business activities in Canada, but will not enter the Canadian labour market.

- □ I want to purchase Canadian goods and services for a foreign business or government, and/or go on training related to these goods and services.
- □ I want to take or give training with a Canadian corporation (or subsidiary) that employs me outside of Canada. Goods and services received from the training is incidental.
- □ I am representing a foreign business or government and want to sell goods on behalf of the business or government. (No sales to the general public).

### Find out if you're eligible to apply

Are you accompanying a family member that has status in Canada, or has recently been approved to come to Canada? (required) @

Please make a selection

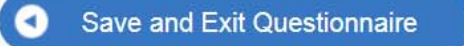

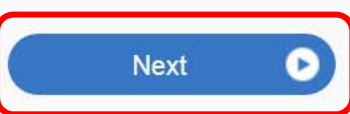

## 请出访人员根据个人情况如实填写,然后点击  $\frac{1}{2}$ Next"

### Find out if you're eligible to apply

Have you ever committed, been arrested for, been charged with, or convicted of any criminal offence in any country? (required)

Please make a selection

### Find out if you're eligible to apply

Have you had a medical exam performed by an IRCC authorized panel physician (doctor) within the last 12 months? (required)  $\odot$ 

Please make a selection

### Find out if you're eligible to apply

Do you want to submit an application for a family member? (required)  $\odot$ 

Please make a selection

**Save and Exit Questionnaire** 

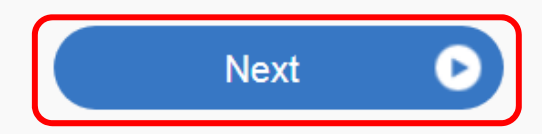

### 请出访人员根据个人情况如实填写,然后点击  $\frac{1}{2}$ Next"

### Find out if you're eligible to apply

#### Are you giving someone access to your application? (required)

- Yes, I will be appointing a representative to apply on my behalf  $\circ$
- Yes, grant authorization for IRCC to release your application information to another person.  $\circ$
- Yes, both appoint a representative and grant authorization to IRCC to release information to another person.  $\circ$
- **No**  $\odot$

### Find out if you're eligible to apply

In the past 10 years, have you given your fingerprints and photo (biometrics) for an application to come to Canada? (required)

Please make a selection

**Save and Exit Questionnaire** 

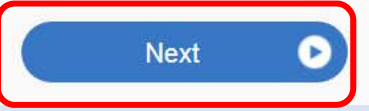

## 请出访人员根据个人情况如实填写。出访人员需 自行支付签证费, 所以请选择"Yes, I will be paying my application fees."然后点击"Next"

### Find out if you're eligible to apply

There are fees associated with this application. Will you be paying your fees or are you fee exempt? (required)

Yes, I will be paying my application fees.

### Find out if you're eligible to apply

Are you able to make a digital copy of your documents with a scanner or camera? (required)

Please make a selection

### Find out if you're eligible to apply

Will you be paying your application fees online? To pay online, you can use a credit card (Visa, MasterCard, American Express, JCB, China Union Pay) or a debit card (Visa Debit, Debit MasterCard or Interac), (required) **@** 

Please make a selection

**Save and Exit Questionnaire** 

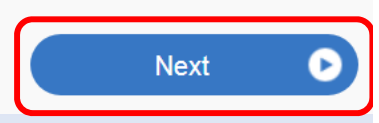

## 回顾检查页面, 如要修改, 请点击每一板块右上 角的 2 图标;如确认无误,请点击页面右下角的 "Continue"

#### **Review your answers**

Please review your results and modify your answers if required.

What would you like to do in Canada? Visit

How long are you planning to stay in Canada? Temporarily - less than 6 months

Select the code that matches the one on your passport. CHN (China)

Are you able to make a digital copy of your documents with a scanner or camera? Yes

Will you be paying your application fees online? To pay online, you can use a credit card (Visa, MasterCard, American Express, JCB, China Union Pay) or a debit card (Visa Debit, Debit MasterCard or Interac).

Yes

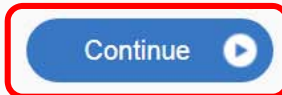

## 请按要求下载相关表格,填写后与其他相关材料 一并上传

#### **Application Form(s)**

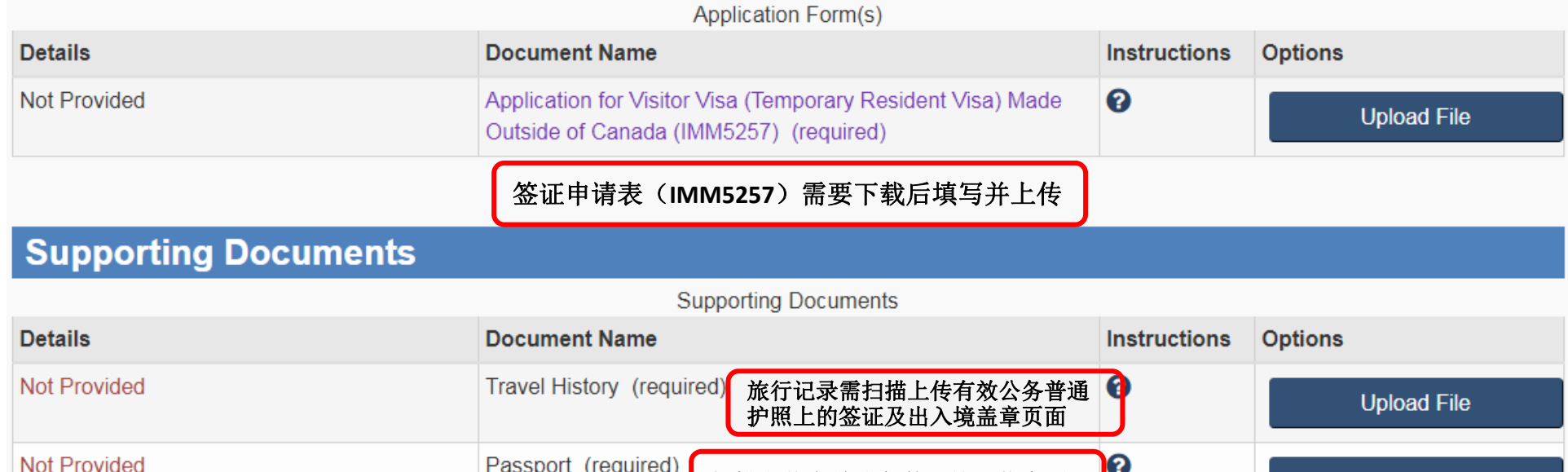

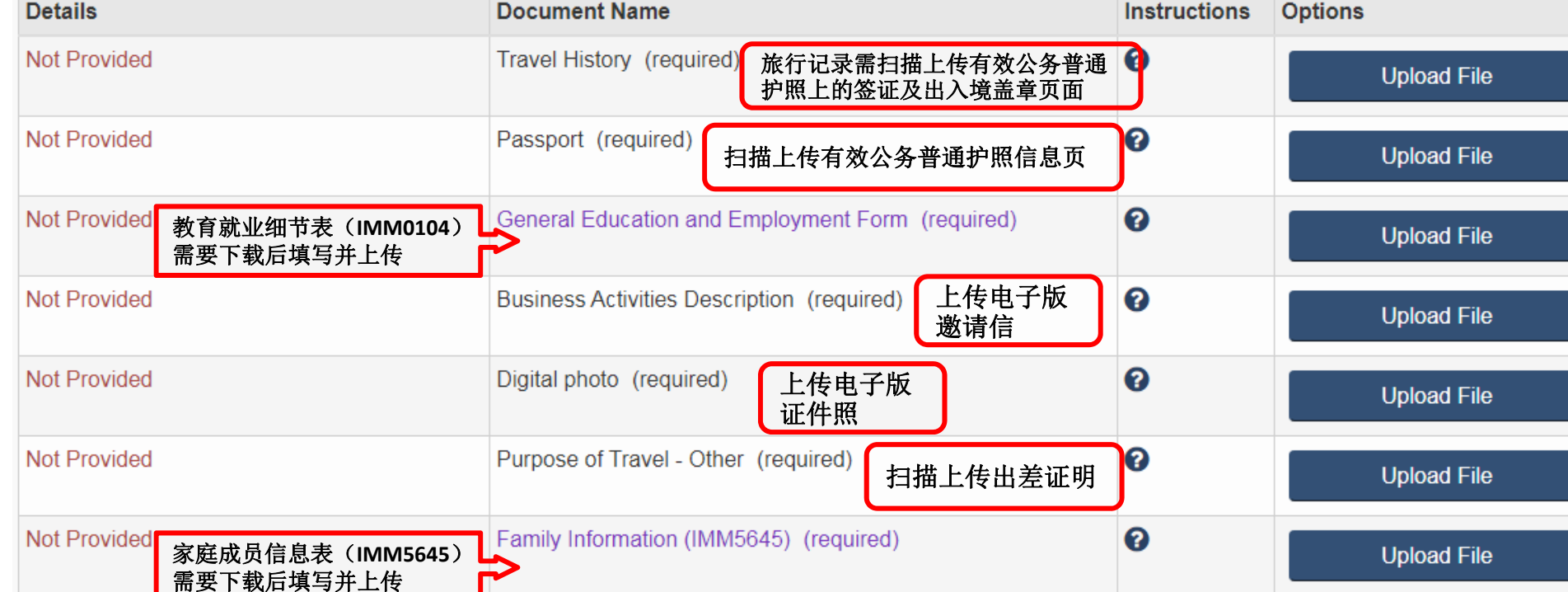

### 签证申请表(IMM5257)填写注意事项

#### **NATIONAL IDENTITY DOCUMENT**

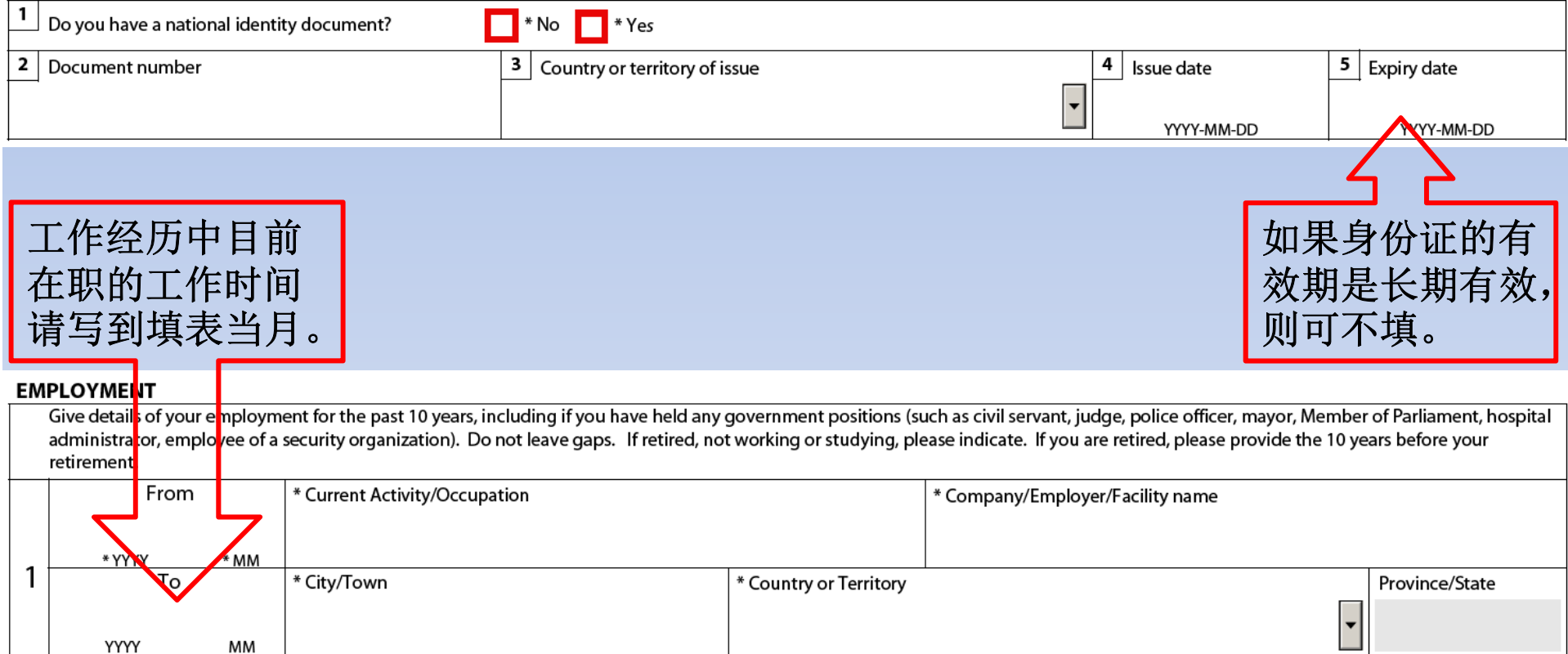

### 签证申请表 (IMM5257) 填写完成后, 点击最后一页的 "Validate",然后会自动新增一页条形码页,需要与 签证申请表一起打印提交

Failure to complete the form in full may result in a delay or the application not being processed. The Privacy Act gives individuals the right of access to, protection, and correction of their personal information. Further details are available in Info Source. If you are not satisfied with the manner in which IRCC handles your personal information, you may exercise your right to file a complaint to the Office of the Privacy Commissioner of Canada. The collection, use, disclosure and retention of your personal information is further described in IRCC's personal information bank  $-$  IRCC PPU 068.

Validate

**APPLICATION FOR VISITOR VISA (TEMPORARY RESIDENT VISA)** 

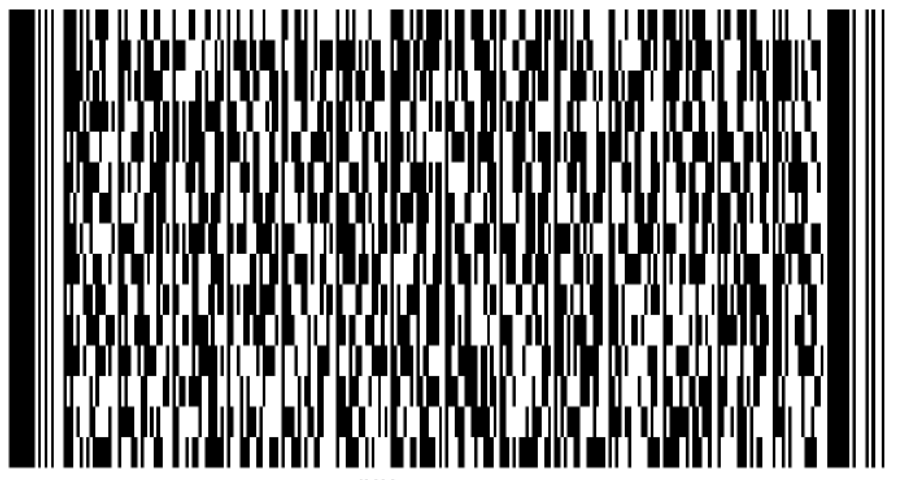

IMM5257 06-2018 2

IMM5257 06-2018 1

## 教育就业细节表(**IMM0104**)填写注意事项

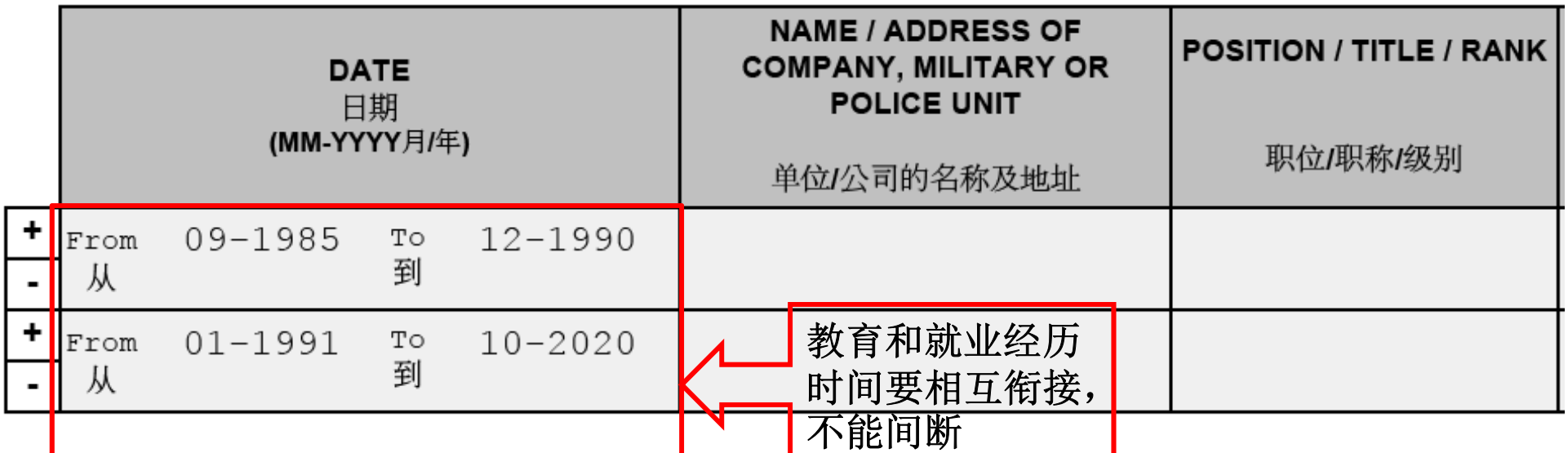

#### EDUCATION 教育信息

- Provide full details of all post-secondary education (including university, college or apprenticeship training).<br>请提供所有高等教育信息(包括大学,大专或职业<mark>技术教育)</mark>

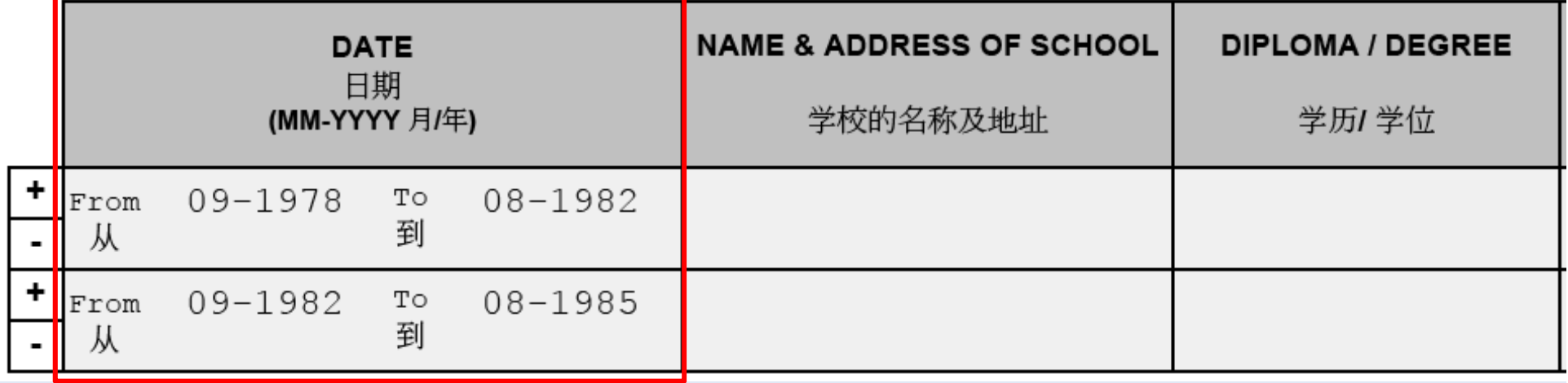

### 每份教育就业细节表(**IMM0104**)上出行历史最多填写 八项,如果近五年内的出行历史超过八项的,需要另外 附表

#### TRAVEL HISTORY 出行历史

Is this your first time travelling outside of China? If no, provide the following information of your travel history for the past five years or since the age of 18. whichever comes first:

此次是否为你的第一次出境旅行吗?若不是. 请在下方提供过去5年或自18岁以来的出行历史信息. 两者以时间更近的为准.

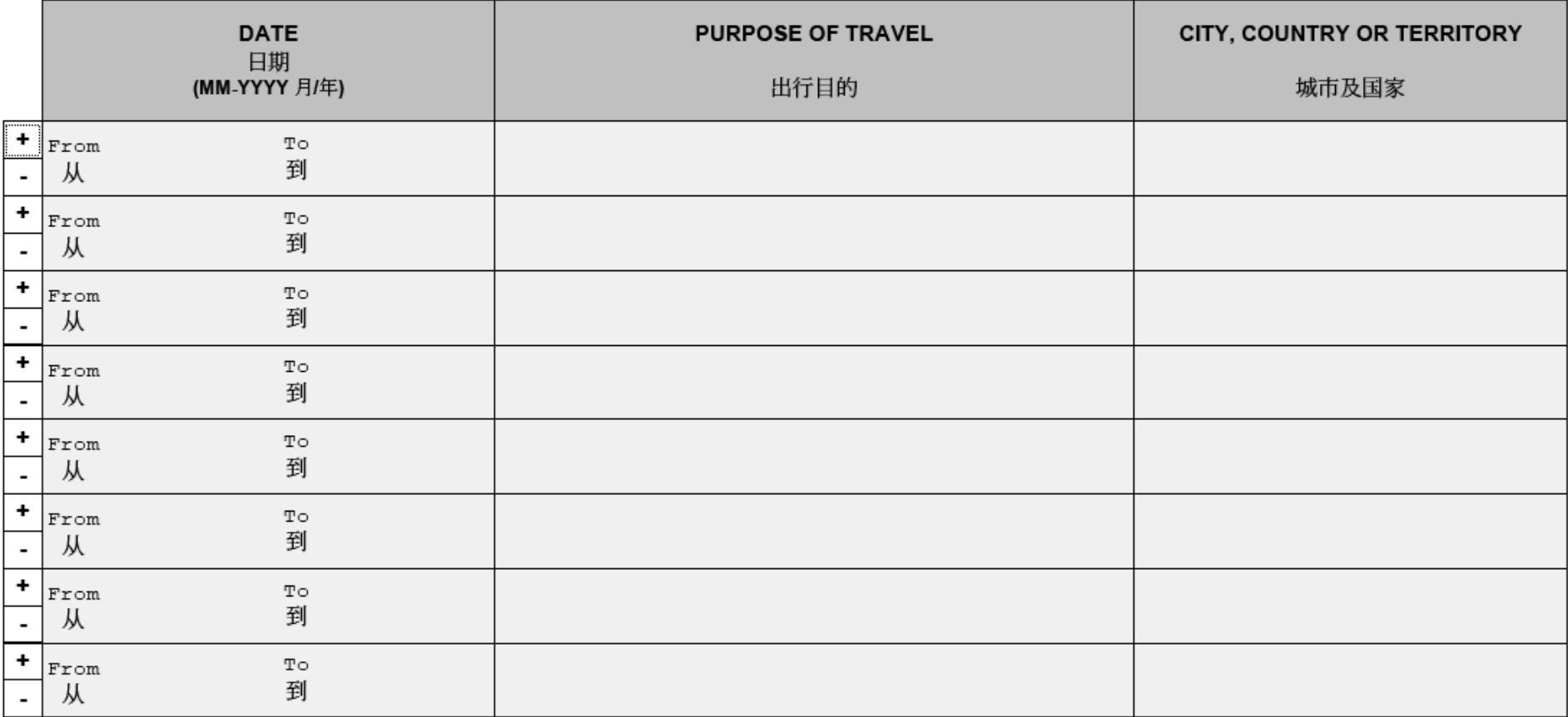

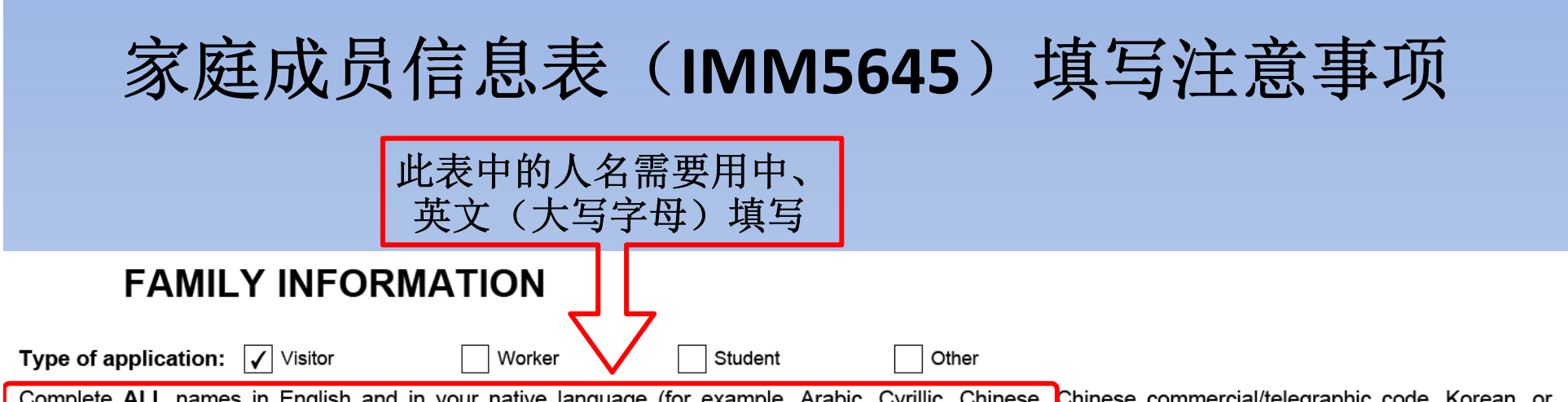

Complete ALL names in English and in your native language (for example, Arabic, Cyrillic, Chinese, Chinese commercial/telegraphic code, Korean, or Japanese characters). Include ALL ramily members even if they are not accompanying you. If you need more space for any section, print out an additional page containing the appropriate section, complete and submit it with your application.

#### BEFORE YOU START, READ THE INSTRUCTION GUIDE, TYPE OR PRINT IN BLACK INK.

#### **SECTION A**

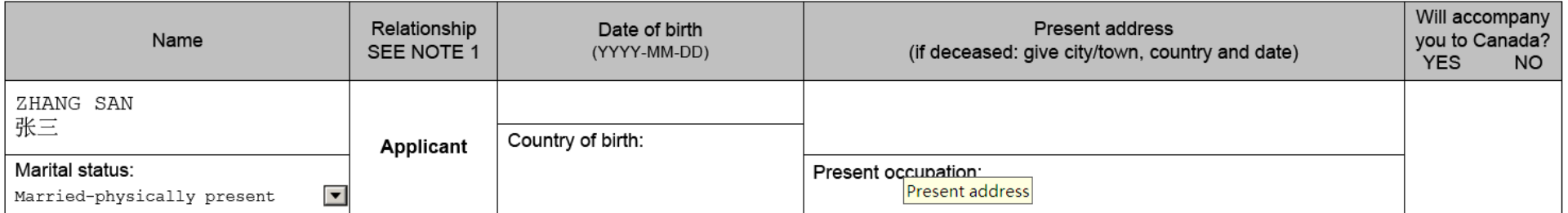

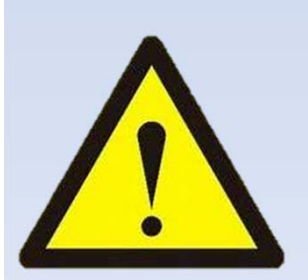

建议出访人员将三份填写完成的表格 交国际交流处工作人员确认无误后再 上传并进入下一步。

## 按要求提交完所有所需文件后点击"Next"

#### **Optional Documents**

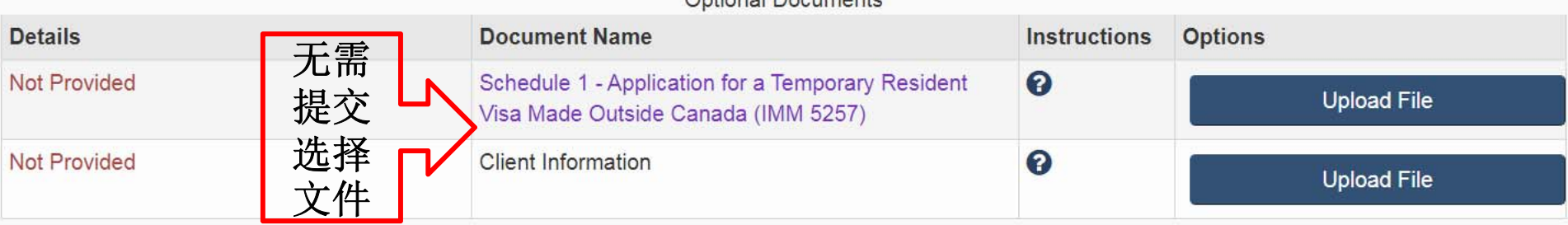

Optional Desuments

#### **Fees**

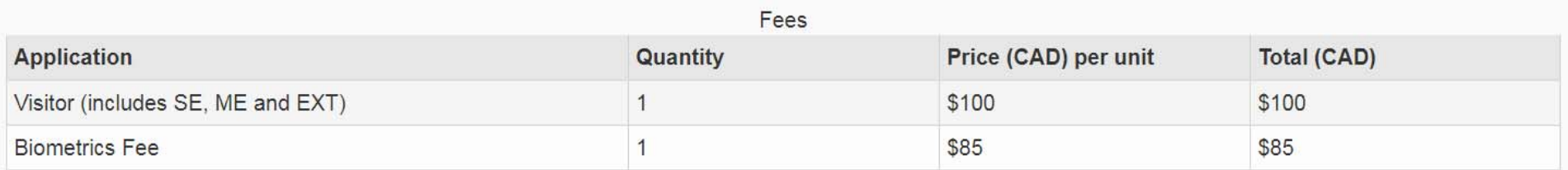

The fee shown is an estimate based on the fees in effect on the day that this Personal Reference Code is issued. The actual fees to be paid will be calculated on the date of submission.

**Total Price (CAD)** \$185

#### Can I save my application and return to complete it later?

How do I upload my documents?

My documents are too large to upload. How do I reduce the file size?

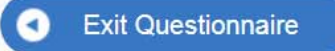

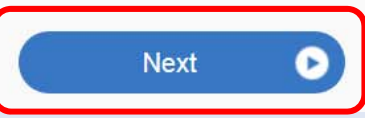

### 按要求点击"**<sup>I</sup> agree**",并输入姓名和安全问题答案, 然后点击"**Sign**"

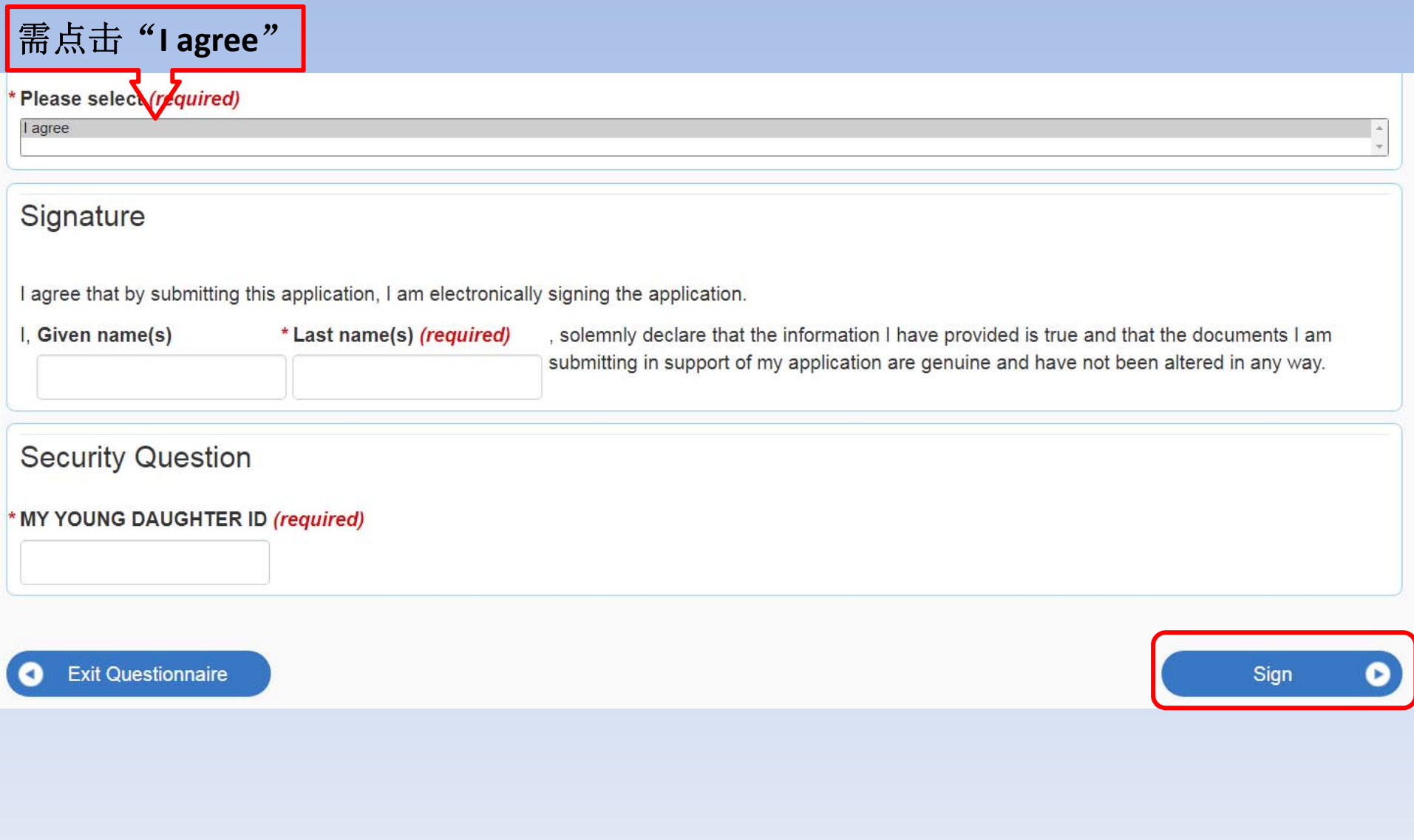

### 点击 "Transmit and pay"

Your application has not vet been submitted. Your application will be submitted once your payment is processed.

Make sure you have your payment information ready. If you don't have your payment information, save your application, and continue when you have it. You will have 2 hours to pay and submit your application. You will see a fee summary before paying your fees.

Your account will sign you out after 20 minutes. If your session times out while you are paying your client's fees, your client's application will still be submitted. Sign back in to your account to see your client's acknowledgement of receipt letter. It may take a few hours for the letter to be sent to your account.

Transmit and pay **Exit Questionnaire** 

#### This is not a receipt

After you select "Transmit and pay", you will have two hours to enter your payment information.

If you take longer than 20 minutes, you will be signed out of your account. After you pay, your application will be automatically submitted, even if you have been signed out.

#### **Cancel your payment**

Select "Transmit and pay" and then "Cancel transaction" to return to your account without paying.

"Processing submission" will appear next to your application for one hour. When your application status changes to "Not submitted" you can try again.

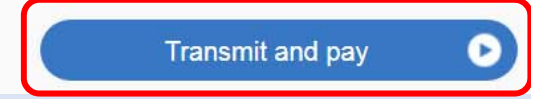

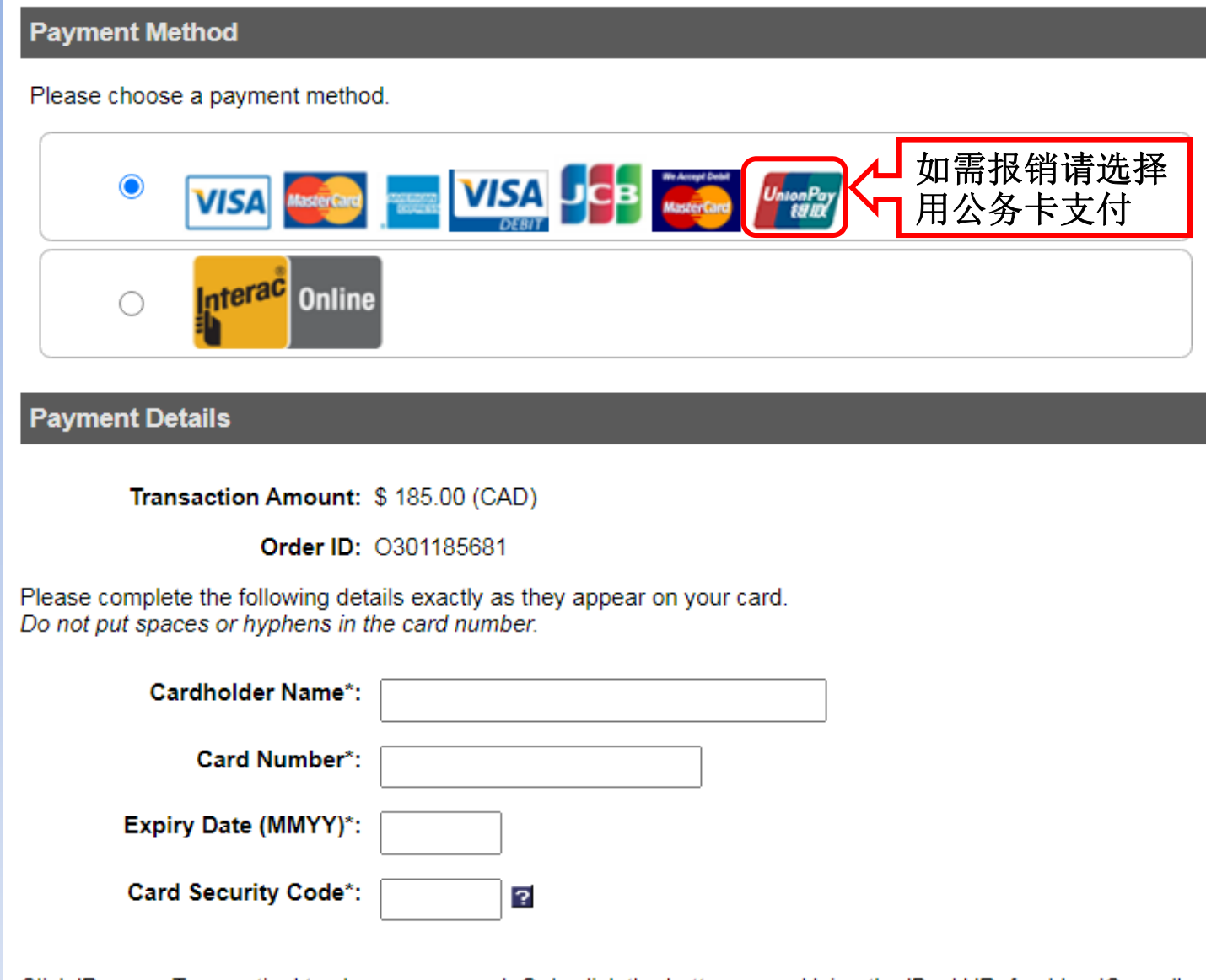

Click 'Process Transaction' to charge your card. Only click the button once. Using the 'Back','Refresh' or 'Cancel'<br>button after you press the 'Process Transaction' button will not stop the transaction from being processed may result in a double charge.

**Process Transaction**